# ESA Mapper Instructions NOAA Fisheries Alaska Region

#### Revised March 2022

Below are instructions to help you identify which endangered species and critical habitat are near your project area that may require consultation with NOAA Fisheries. This ESA mapper identifies endangered species and critical habitat under NOAA Fisheries' jurisdiction and does not include species for which you may need to consult with the U.S. Fish and Wildlife Service.

# NOAA Fisheries Alaska Region ESA Mapper

Here is the link to the ESA Mapper, however, you can also find the mapper by googling "NOAA Fisheries Alaska ESA Mapper."

https://alaskafisheries.noaa.gov/portal/apps/webappviewer/index.html?id=446543503a2e4660b0f5ee55e64 07d27

## **Finding the Area of Interest**

You can find your general area of interest in two different ways:

 Zoom into the area of interest. The Zoom In (+) and Zoom Out (-) symbols are located on the left hand side of the screen.

or

2. Enter the location into the search field. For example "Seward, Alaska"

# **Identifying Species in the Area**

In the mapper you can identify ESA species, Non ESA (MMPA) species, and critical habitat in the mapper. There are a few different ways to do this.

- 1. If the species distribution/layers list is not already open, click the blue button in the middle/bottom of your screen.
- 2. There are two main layers **ESA\_Data** and **hiddenLayer\_popups**. These layers contain similar information but presented in different ways.

If you check the **ESA\_Data layer** box, the **Species Layers** box, and check the box(es) of any of the species or critical habitat listed under the **Species** 

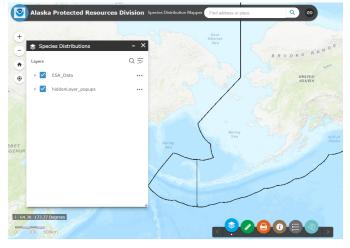

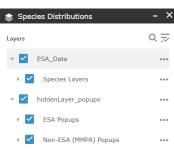

Layers you will visually see on the map the ranges of those species or designated critical habitat.

If you check the **hiddenLayer\_popups** box and the ESA or Non-ESA check box, this will allow you to click anywhere on the map and see a list of species for that exact point. In the upper right hand corner of the list that appears there may be an arrow to switch to another pop up list.

Note: In order to be able to see the ranges of species or critical habitat or be able to see the pop up feature, these layers must have a check mark next to them.

| (1 of 3)                                   | ▶ □:                                                   | × |  |  |  |
|--------------------------------------------|--------------------------------------------------------|---|--|--|--|
| ESA Popups: Bearded Seal (T) Link 1 Link 2 |                                                        |   |  |  |  |
| SPlink1                                    | Bearded Seal (T) Link 1 Link 2                         |   |  |  |  |
| SPlink3                                    | Ringed Seal (T) <u>Link 1 Link 2</u>                   |   |  |  |  |
| SPlist4                                    | Steller Sea Lion - WDPS <u>Link</u><br><u>1 Link 2</u> |   |  |  |  |
| SPlist5                                    |                                                        |   |  |  |  |
| SPlist6                                    |                                                        |   |  |  |  |
| SPlist7                                    |                                                        |   |  |  |  |
| SPlist8                                    |                                                        |   |  |  |  |
| SPlist9                                    |                                                        |   |  |  |  |
| SPlist10                                   |                                                        |   |  |  |  |
| SPlist11                                   |                                                        |   |  |  |  |
| SPlist12                                   | Fin Whale (E) <u>Link 1</u>                            |   |  |  |  |
| SPlist13                                   | Humpback Whale (E) Link 1 Link 2                       |   |  |  |  |
| SPlist14                                   | N. Pacific Right Whale (E) Link                        |   |  |  |  |

| Non-ES/  | (MMPA) Popups :                      |
|----------|--------------------------------------|
|          |                                      |
| SPlist1  |                                      |
| SPlist2  | Northern Fur Seal Link 1 Link 2      |
| SPlist3  | Ribbon Seal <u>Link 1 Link 2</u>     |
| SPlist4  | Spotted Seal Link 1 Link 2           |
| SPlist14 |                                      |
| SPlist5  |                                      |
| SPlist6  | Beluga Whale <u>Link 1 Link 2</u>    |
| SPlist7  |                                      |
| SPlist8  | Dall's Porpoise <u>Link 1 Link 2</u> |
| SPlist9  | Gray Whale Link 1 Link 2             |
| SPlist10 |                                      |
| SPlist11 | Killer Whale <u>Link 1 Link 2</u>    |
| SPlist12 | Minke Whale Link 1 Link 2            |
| CDI:-+12 |                                      |

## **Drawing an Action Area**

You can also draw a point, a line, or a polygon with a buffer or shutdown zone size to represent your action area and identify which species the project may encounter. Once you create your action area (and have the hiddenlayer\_popups box check) you can click in your action area and get a list of the species located within that action area. To access this drawing tool click the action area button at the middle/bottom of the page. In the bottom left hand corner of the screen you will see the ability to draw a point, a line, or a polygon. Here is how to utilize these features:

#### Drawing a Point with a Buffer

Select the point button and enter the radius of the buffer in the bottom left hand corner of the screen. For example, there is a stationary dredging project in Seldovia, Alaska and the estimated

| Incident        |                 |  |  |  |  |  |  |
|-----------------|-----------------|--|--|--|--|--|--|
| Locate Incident |                 |  |  |  |  |  |  |
| • • •           | Buffer Distance |  |  |  |  |  |  |

action area has a radius of 1,000 meters from the source of the activity. The action area and associated ESA species list would like the following two figures.

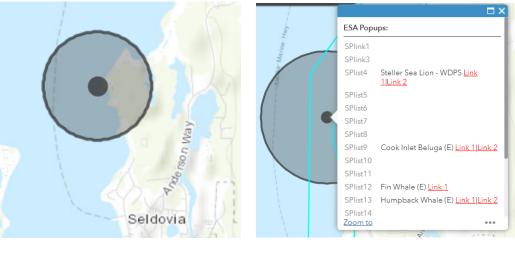

#### Example of Action Area Drawn from a Point with a Buffer

Action Area

Species List

These same steps could be used to create an action area from a line. Select the symbol to draw a line and enter in the appropriate buffer. From example, if the Seldovia dredging project was being conducted from a vessel moving along a line.

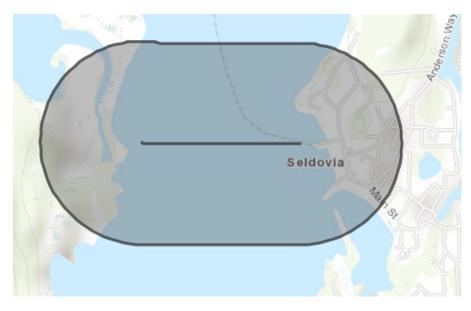

#### Example of Action Area Drawn from a Line with a Buffer

Action Area

#### **Drawing a Polygon**

Select the polygon symbol in the bottom left corner. As you draw the polygon the lines will be in red. Then double click to complete the polygon. You can then click on the polygon and list should be populated.

| Incident        |   |             |                |  |  |  |  |
|-----------------|---|-------------|----------------|--|--|--|--|
| Locate Incident |   |             |                |  |  |  |  |
| • /             | ۵ | Buffer Dist | ance<br>Meters |  |  |  |  |

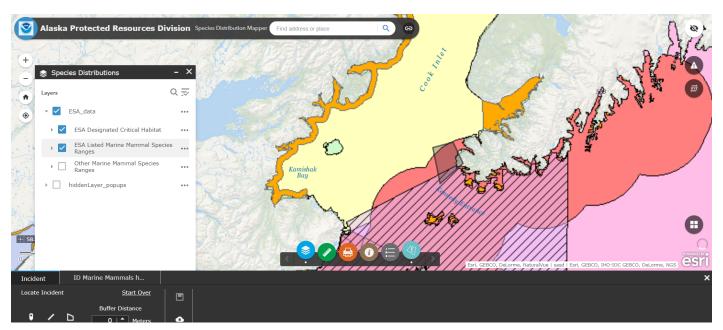

#### Example of a polygon around the waters off of the Kenai Peninsula and Seldovia.